# Common Criteria Configuration Guide

BlackBerry SecuSUITE 4.0 CACI SteelBox 4.0

Version 1.5

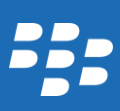

# Contents

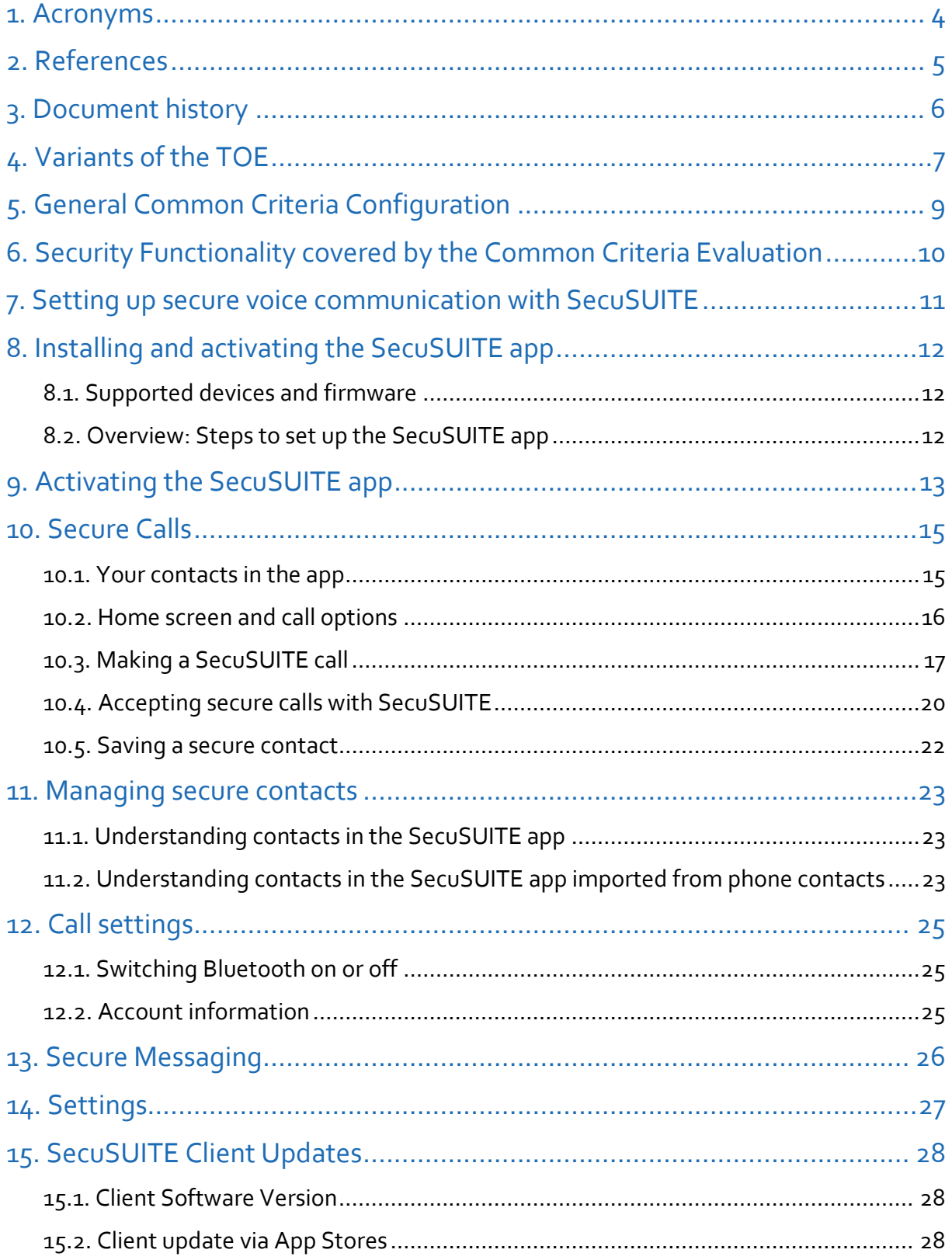

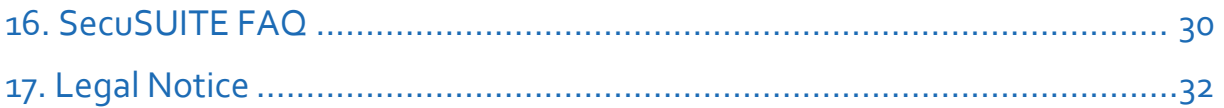

### <span id="page-3-0"></span>**1. Acronyms**

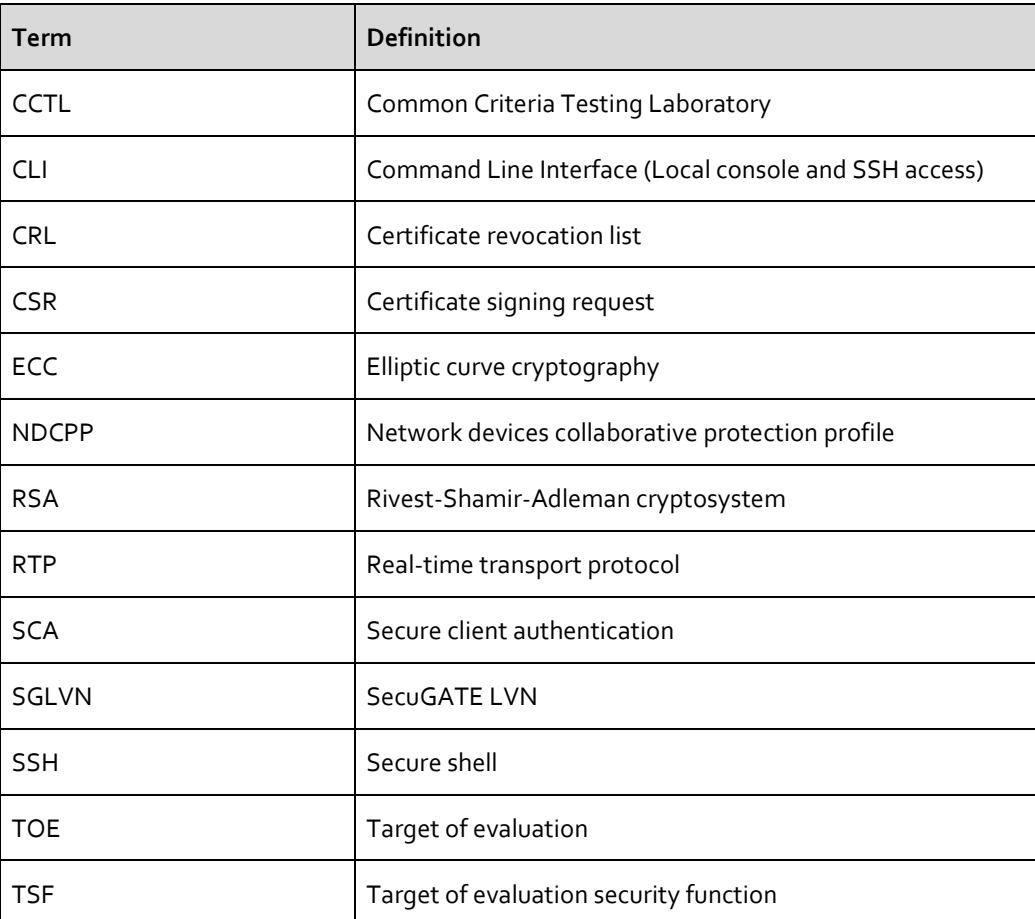

# <span id="page-4-0"></span>**2. References**

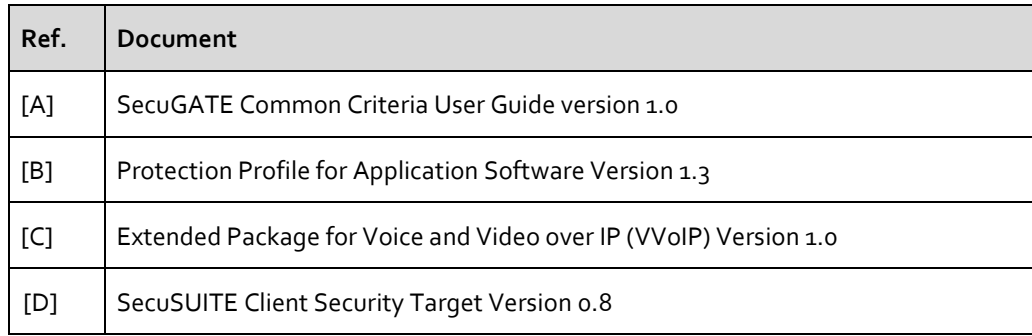

# <span id="page-5-0"></span>**3. Document history**

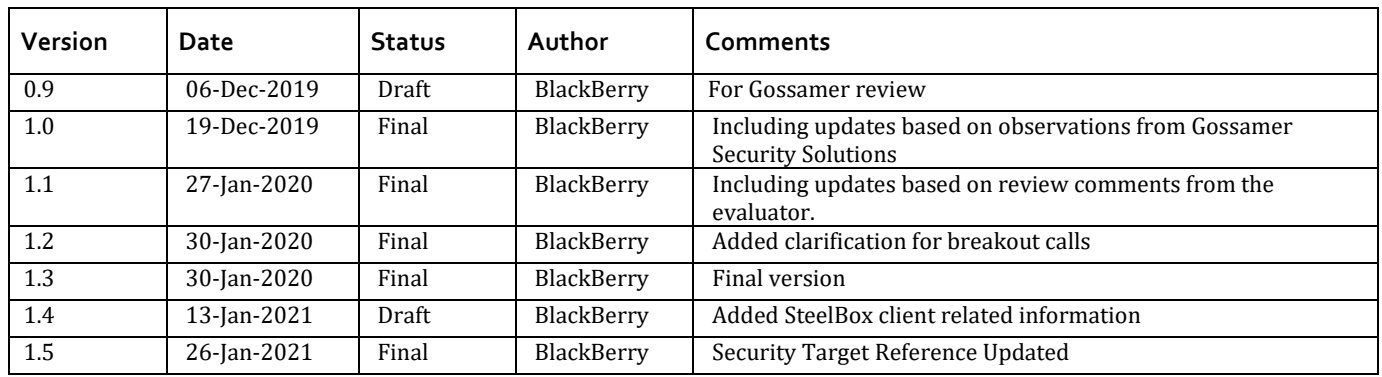

# <span id="page-6-0"></span>**4. Variants of the TOE**

The TOE is represented either by an instance of the BlackBerry SecuSUITE 4.0 application or the rebranded CACI Steelbox 4.0 client. Both representations are identical from functional perspective and only differ in the look and feel and from App Store publishing perspective (separate product and publisher).

Compared to the BlackBerry SecuSUITE client, the SteelBox variant has:

- Updated Product Name shown in headlines and notifications (where applicable)
- Application package names used for App Store publishing
- Own start-up splash screen and EULA text
- Own Status icon (used in status bar and notification center)

All configuration guidance provide in this CC documentation refers to the SecuSUITE and CACI SteelBox clients even if only "SecuSUITE" is mentioned in one of the following chapters.

#### **Examples of the graphical deltas between the two representations of the TOE:**

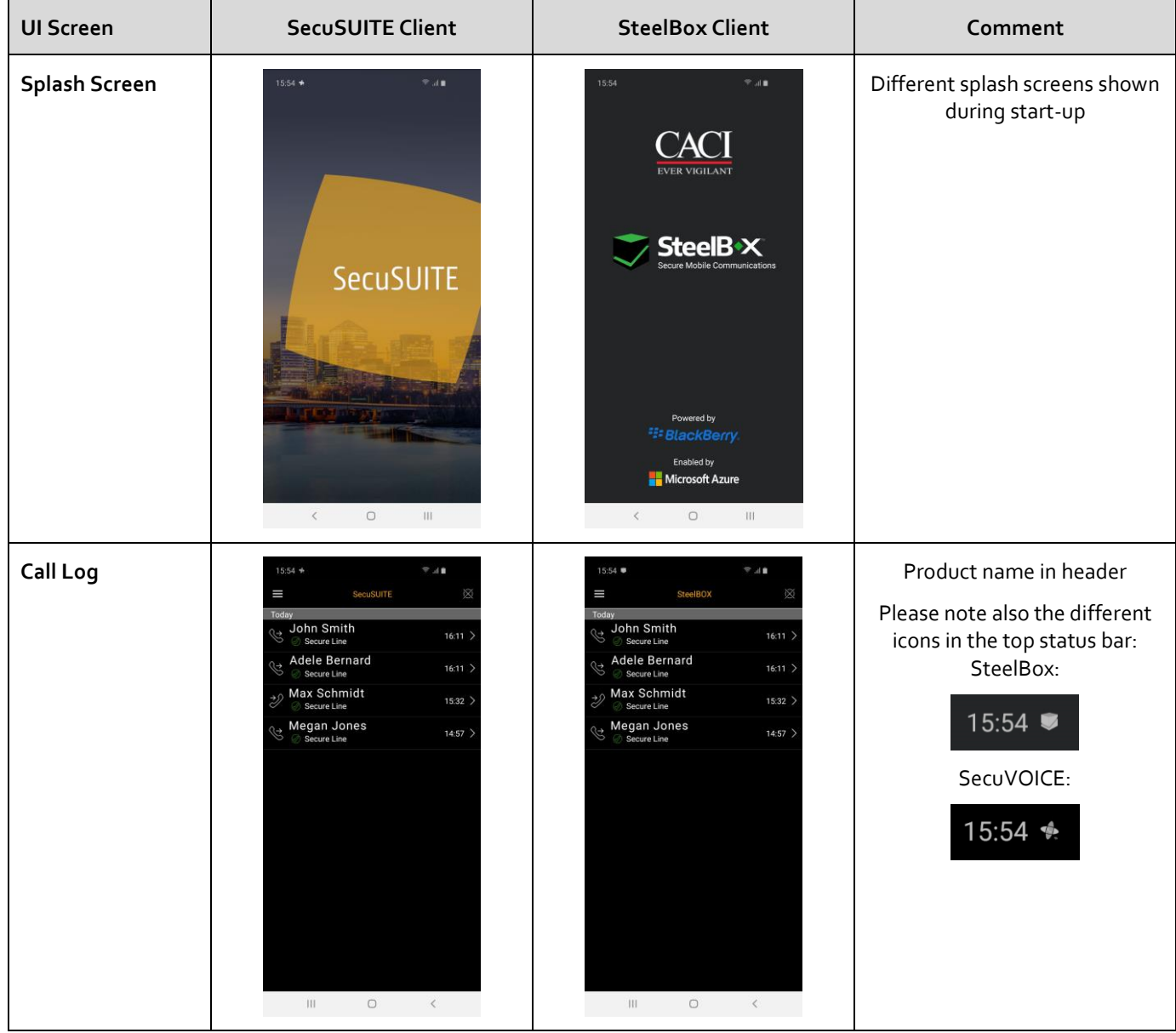

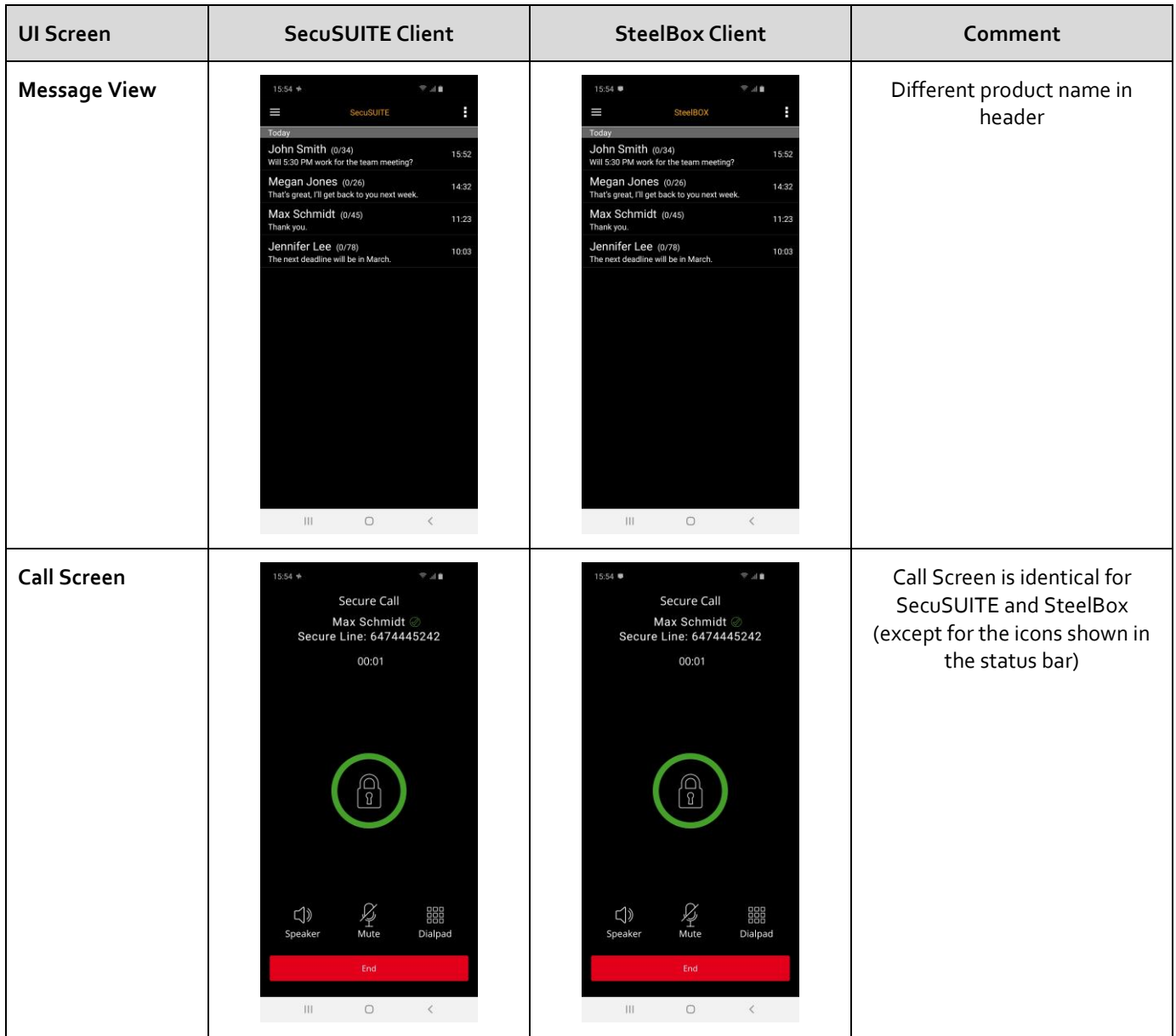

For the reminder of the document the screen shots shown are taken from the SecuSUITE variant of the TOE.

# <span id="page-8-0"></span>**5. General Common Criteria Configuration**

The TOE is configured during the client enrollment process performed between the TOE and the BlackBerry SecuGATE 4.0 backend automatically.

#### **Key generation schemes (FCS\_CKM.1(1))**

Cryptographic keys used for the generation of client TLS certificates are created based on the client configuration submitted by the BlackBerry SecuGATE server (ESC) during initial client enrollment. The configuration is defaulted in SecuGATE Server to the usage of NIST p-384 curve and cannot be changed. The client still supports curve p-256 for backwards compatibility for the transition from SecuGATE 3.x to SecuGATE 4.0.

The key generation scheme used during TLS related key establishment is selected by the SecuGATE and defaulted to NIST p-384 and cannot be changed. Please see paragraph 7.7.2 and 7.7.3 of [A].

#### **Key establishment scheme (FCS\_CKM.2)**

The TOE supports only ECDHE as key establishment scheme.

#### **TLS configuration (FCS\_TLSC\_EXT.1.1)**

By default, the TOE supports only TLS 1.2 and offers two cipher suites (TLS\_ECDHE\_ECDSA\_WITH\_AES\_256\_GCM\_SHA384 and TLS\_ECDHE\_RSA\_WITH\_AES\_256\_GCM\_SHA384) for the trusted connections to the ESC. The cipher suite is selected by the SecuGATE server during TLS handshake and currently defaulted to TLS\_ECDHE\_ECDSA\_WITH\_AES\_256\_GCM\_SHA384 and cannot be changed in the SecuGATE.

#### **Hashing**

The TOE uses SHA-1 for the SRTP cipher suite, SHA-256 for SIP Digest Authentication via TLS and SHA-384 for the TLS cipher suites. The applied hashing functions cannot be configured by the security administrator.

#### **X.509 Certificates for mutual authentication (FCS\_TLSC\_EXT.2 and FIA\_X509\_EXT.2.1)**

The TOE is provisioned with X.509 certificates to be used for mutual TLS authentication during the initial client registration process executed between the TOE and the SecuGATE server. The initial registration process is described in chapter [Activating the](#page-12-0)  [SecuSUITE app.](#page-12-0)

#### **Used cryptographic engine**

The TOE uses a build-in OpenSSL cryptographic engine and utilizes NIST approved algorithms. The version and type of the cryptographic engine cannot be changed by the security administrator or SecuSUITE user.

# <span id="page-9-0"></span>**6. Security Functionality covered by the Common Criteria Evaluation**

The security functionality that has been covered by the common criteria evaluation relates to the claims outlined in the SecuSUITE Security Target document [D]. These claims cover, for instance, TLS trusted channels, including x.509 authentication, certificate validation and signature checking.

Additionally, to those claims, the SecuSUITE client implements end-to-end protection of the SRTP session key exchanged between the caller parties. This scheme is on top of the standard SDES/SRTP scheme demanded by the VVoIP Extended Profile [C] and, as a result, **not covered** by the common criteria evaluation of the SecuSUITE client.

The related key generation and certificate validation schemes applied for the end-to-end protection utilize the same implementation as the related schemes used for the TLS protected trusted channels. However, the end-to-end protection of the SRTP session key has not been explicitly tested by the CCTL during the evaluation.

#### *Breakout and Secure Landing Calls*

Besides the peer to peer calls between SecuSUITE clients registered to the same infrastructure, the TOE together with the SecuGATE server allows forwarding of secure calls to a PBX within a secure network.

For that the SecuGATE administrator can configure call forwarding to endpoints reached through a PBX (another SIP server connected to local/internal landline phones and potentially connected to outside phone lines). If so configured, a SecuSUITE client can then place calls to additional endpoints beyond the SecuGATE through the configured PBX; however, because the call signaling and call data travels beyond the SecuGATE itself, its security ultimately lies beyond the SecuSUITE client and SecuGATE SIP server's control.

The SecuSUITE client differentiates between calls deemed secure (called "Secure Landing") and calls that are considered unprotected as they're routed potentially unencrypted to external numbers over untrusted networks (called "Breakout").

The ability of the SecuGATE SIP server to route calls to additional endpoints through a PBX lies beyond the scope of this ASPP13/PKGTLS11/VVoIPASEP10 evaluation and is not covered by the common criteria evaluation of the SecuSUITE client

# <span id="page-10-0"></span>**7. Setting up secure voice communication with SecuSUITE**

With SecuSUITE®, you can make high-security calls on your Android™ or iOS® device, no matter which network you're connected to. Your calls are encrypted end-to-end and protected against eavesdropping.

**Important:** SecuSUITE is based on a BlackBerry SecuGATE voice infrastructure that your organization must provide. Any user of the app must be registered to the SecuGATE server to activate SecuSUITE. This must be set up by your administrator.

If you download SecuSUITE yourself, you can easily perform the activation [\(Installing and activating the SecuSUITE app\)](#page-11-0). After successful activation, you can use the app for end-to-end encrypted voice communication.

To use SecuSUITE, you'll need an internet connection (Wi-Fi or mobile data).

# <span id="page-11-0"></span>**8. Installing and activating the SecuSUITE app**

Before you can use the SecuSUITE app, your administrator must create an account for you. When your account is created, your administrator provides you with the activation code and the URL of the server (Authentication Server), which you need to register the app on your smartphone.

### <span id="page-11-1"></span>8.1. Supported devices and firmware

The evaluated configuration covers following devices and firmware

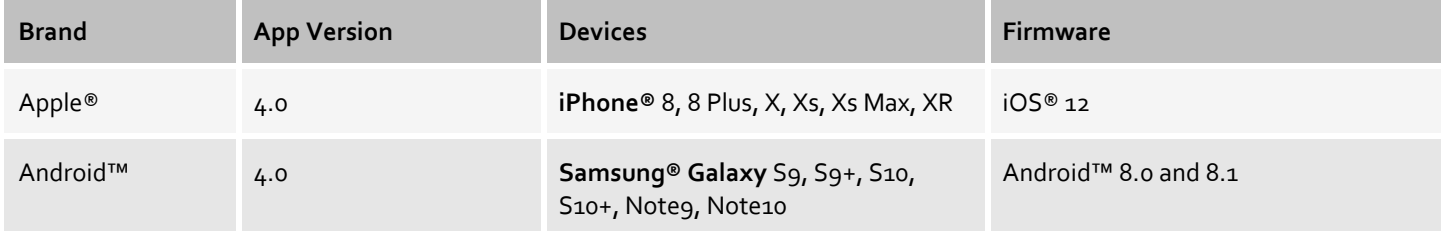

### <span id="page-11-2"></span>8.2. Overview: Steps to set up the SecuSUITE app

To set up the SecuSUITE app, you'll need to perform the following actions:

- 1. Download and install the app.
- 2. Enter the activation code and SCA server URL.
- 3. If you don't have a screen lock until now, you'll be prompted to set one (e.g. fingerprint, pattern, or password).

#### 8.2.1. Installing the SecuSUITE app

When your administrator creates your SecuSUITE account, they will provide you with your activation code and the SCA server URL.

- 1. Open the app store for your device and search for 'SecuSUITE'.
- 2. Download the app.
- 3. Tap 'Install'.
- 4. After the installation completes, tap on 'Open'.
- 5. You are prompted to give SecuSUITE several permissions: contacts, microphone, manage phone calls, manage storage, and notifications.

**Note:** In iOS, you will not see all requests immediately, since iOS will ask for permissions as necessary, e.g. for microphone only when making a call.

# <span id="page-12-0"></span>**9. Activating the SecuSUITE app**

After you install the SecuSUITE app, you must activate it. You'll need the activation code and the address of the SCA server which is part of your organization's infrastructure. Both are provided to you by your SecuSUITE administrator. To simplify this process, a QR code is included into the activation email sent to you by your administrator. The QR code appears under step number 3 of the activation email, and it will look similar to this:

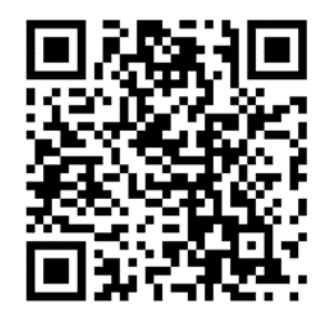

After successful activation, you can make end-to-end encrypted phone calls and send secure text messages to other SecuSUITE users.

**Note:** The app will be secured by a mandatory screen lock. The activation process is easier if you set the screen lock before you start it [\(Setting a device screen lock\)](#page-13-0).

- 1. Open the SecuSUITE app. You'll see the activation screen.
- 2. Accept the permissions from the app when prompted.
- 3. At the activation prompt, you can activate by using a QR code or by manually typing the activation code and the server URL in the activation email. (Note: If you select the QR option, you may be required to accept a permission prompt, tap 'ALLOW').

To use the QR code, tap the QR-code icon and aim your smartphone within the provided area to capture the QR code image (Below is a **sample** QR code, please make sure that you scan the one provided on your activation email). Without the QR code, simply type in the activation code and SCA server URL that is provided on the email.

**Note**: The TOE uses the URL entered by the user or derived from the QR code information as a reference identifier for the TLS certificate validation.

- 4. You'll see the activation processing.
- 5. The 'SecuSUITE Client Addendum' is displayed. Please read it carefully. At the bottom tap the box next to 'I agree to the terms  $\ldots' \Rightarrow$  'I Agree'.
- 6. If your device wasn't secured with a screen lock until now, you are prompted to set this before proceeding ([Setting a device](#page-13-0)  [screen lock\)](#page-13-0).
- 7. After the completed activation, SecuSUITE opens. If your administrator configured the need for an additional layer of security, you are prompted to define a PIN for the app. This can be replaced by your fingerprint, if you consent the next notification with your fingerprint.
- 8. The next step depends on the setting in the server.
	- Your phone contacts are loaded as contacts in the app. None of them are marked with a padlock yet.
	- All active SecuSUITE contacts from your organization are displayed as contacts in your app. All contacts are marked with a grey and open padlock.

#### <span id="page-13-0"></span>9.1.1. Setting a device screen lock

#### Android™

- 1. Open system 'Settings'  $\Rightarrow$  'Lock Screen and Security'  $\Rightarrow$  'Phone Security'  $\Rightarrow$  'Screen Lock Type'
- 2. Select one or more types of locks: Pattern, PIN, Password, or Fingerprint.
- 3. Define the screen lock.

#### iOS®

- 1. Open system 'Settings'  $\Rightarrow$  'Touch ID and Passcode'
- 2. Select one or more types of locks: Pattern, PIN, Password, or Fingerprint.
- 3. Define the screen lock.

**Note:** Your system administrator may enable an additional layer of protection to the SecuSUITE app, in addition to the device-wide locking mechanism that you selected above. This can be chosen the first time you activate the app, and it can either be a PIN or, as an alternative, a fingerprint prompt.

#### 9.1.2. SecuSUITE app can be configured to need an additional layer of security

If more restriction is desired for the protection of the SecuSUITE app, a separate PIN request can be activated by your administrator.

During the activation process, you will need to select an additional PIN, exclusive to the SecuSUITE app. Additionally, you can also associate your fingerprint, as an alternative to the PIN. Every time access to the app is requested, either the PIN or the fingerprint must be used.

# <span id="page-14-0"></span>**10. Secure Calls**

SecuSUITE does not interact with the phone app of your device. You can make regular phone calls as usual.

Your phone number for SecuSUITE is set by your administrator. This is not necessarily the number from the SIM card, but in most cases it makes sense to also use this for SecuSUITE, so that other SecuSUITE participants can reach you with the same number. Because this number is also transferred during a call, your name is already assigned to it if the call recipient saved you as a contact.

**Note:** To check the phone number assigned to your SecuSUITE account, look in the SecuSUITE menu  $\Leftrightarrow$  'Settings'  $\Leftrightarrow$  'Account'  $\Leftrightarrow$ 'Account Number'.

Secure calls require a stable data connection. Either Wi-Fi or mobile data will work. If SecuSUITE isn't connected, a red bar is shown with 'No server connection' and a disconnect icon is shown in the notification tray. When SecuSUITE is connected, the logo will display clearly in the notification tray. You can try to reconnect by switching between Wi-Fi and mobile data

### <span id="page-14-1"></span>10.1. Your contacts in the app

When you open the SecuSUITE app, the 'contacts' screen is shown. The contacts in there are split in two tabs:

• **SecuContacts**: This displays all contacts you have saved as **secure** and **SecuSUITE-contacts**, i.e. contacts from other SecuSUITE users.

**Note:** The display of the SecuSUITE contacts depends on the activation of Secure Contacts Push (SCP) in your organization

• **Contacts**: This shows the contacts from your native phone app.

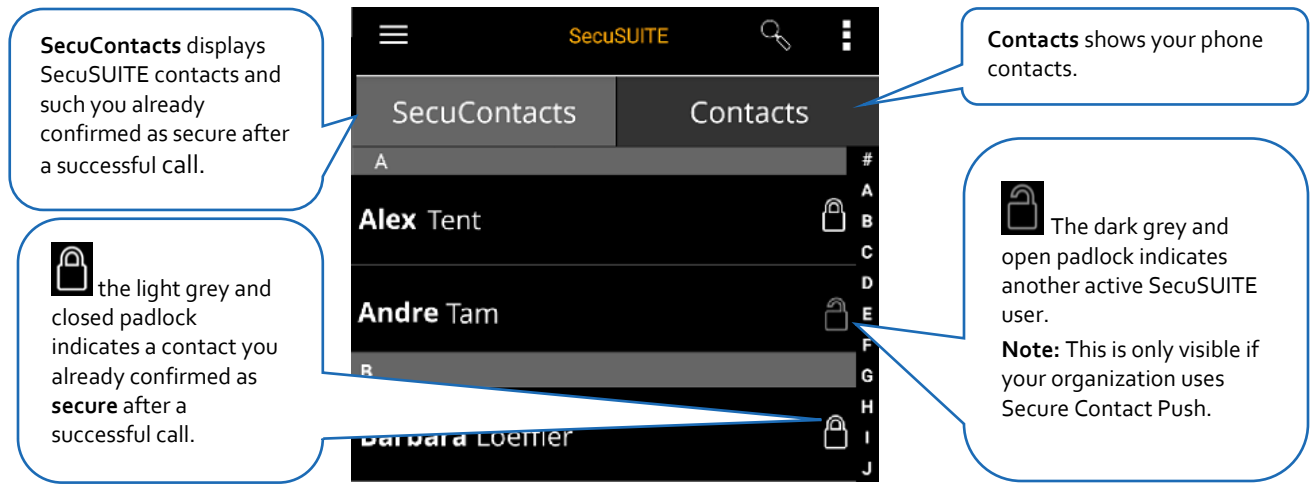

**Note:** If you do not see the split tabs, drag the screen slowly down until they appear.

### 10.1.1. Display of company and department information

Within your SecuSUITE contacts in the SecuSUITE app, you can now see additional information about your contacts. Aside from the name, the contacts screen also shows **company** and **department information**. To view this information, it is necessary that a User Administrator added the information in the SecuSUITE backend. You as a user of the SecuSUITE app cannot add information regarding company and department to your SecuSUITE contacts.

Once added, this is how the information looks in your SecuSUITE app:

This is how it looks in the **contact's overview:** And this how it looks in the **contact's details:** 

<span id="page-15-0"></span>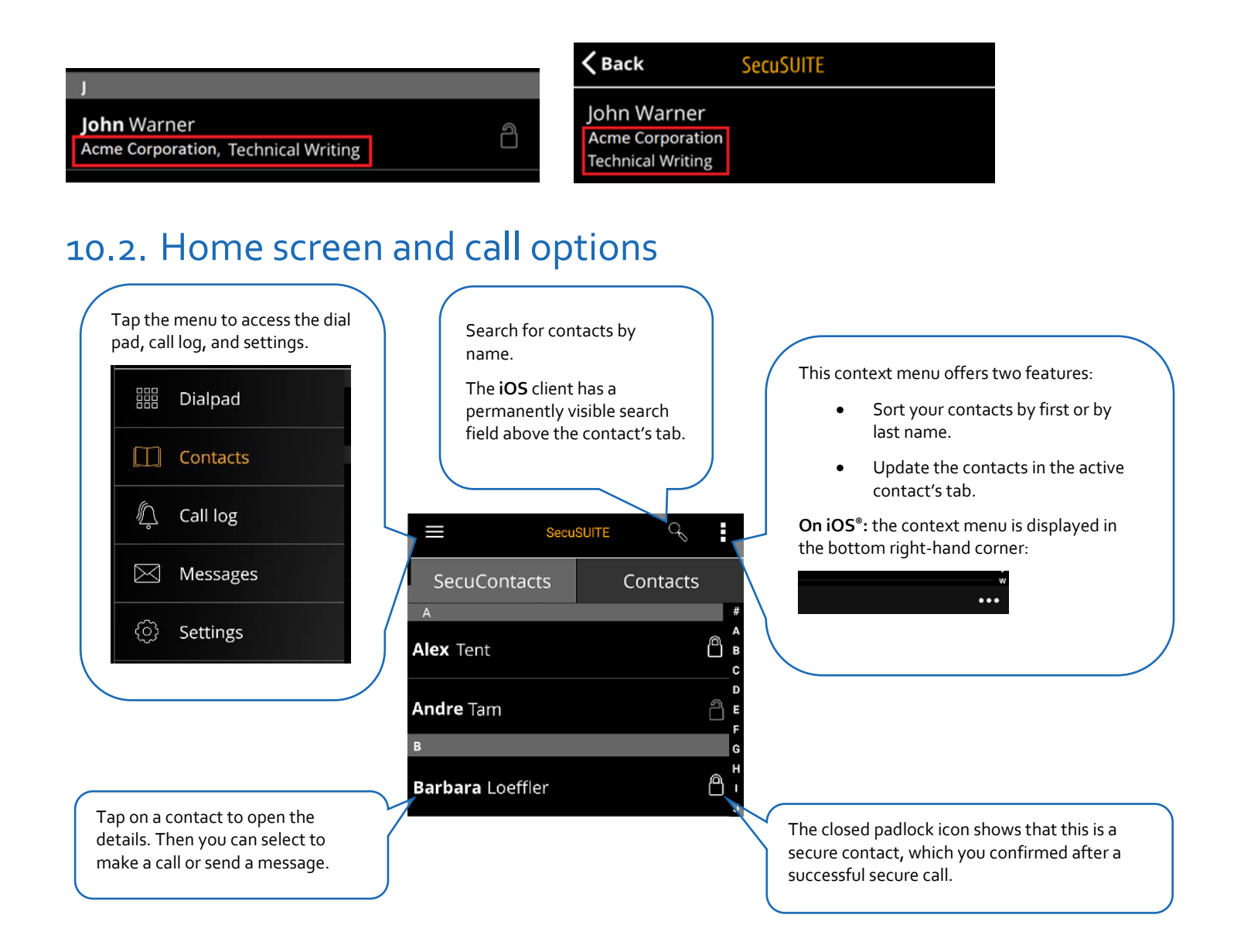

### <span id="page-16-0"></span>10.3. Making a SecuSUITE call

Secure calls can be made to **another user** of SecuSUITE in your organization. There are additional types of secure calls, e.g. to landline numbers inside the protected network of your organization (**Error! Reference source not found.**).

As soon as the recipient accepts your call, a secure connection is established. You can verify the status of encryption by watching the circle around the lock icon on the screen [\(Icons for call status\)](#page-17-0).

#### 10.3.1. Call Integration on iPhones

**For iOS devices only**, SecuSUITE uses CallKit Support. SecuSUITE calls will show on the screen like an ordinary iOS call, and can be handled like a normal call.

#### **Incoming call with SecuSUITE: Ongoing call with SecuSUITE:**

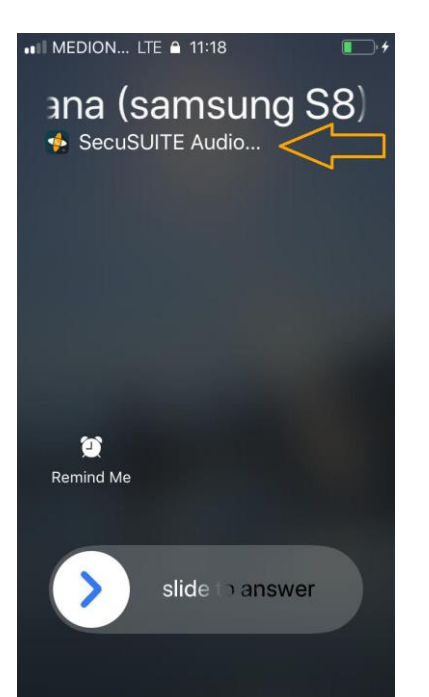

on locked screen on unlocked screen

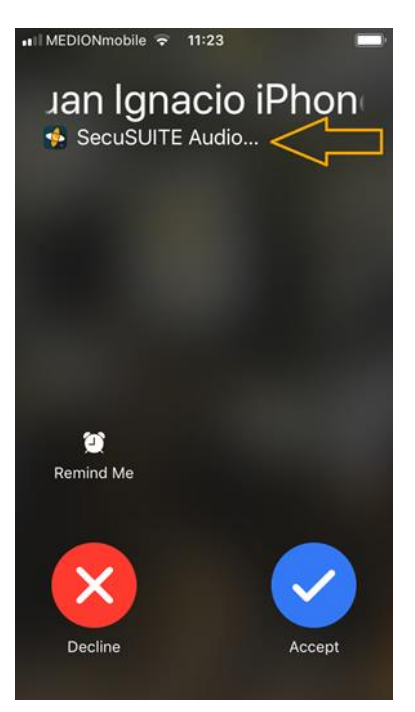

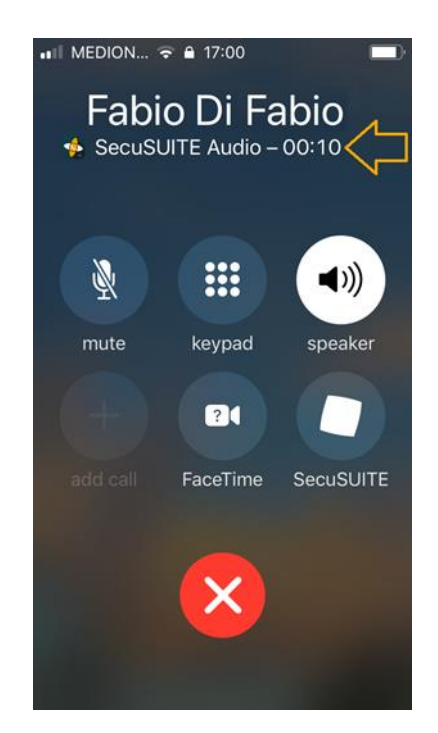

#### <span id="page-17-0"></span>10.3.2. Icons for call status

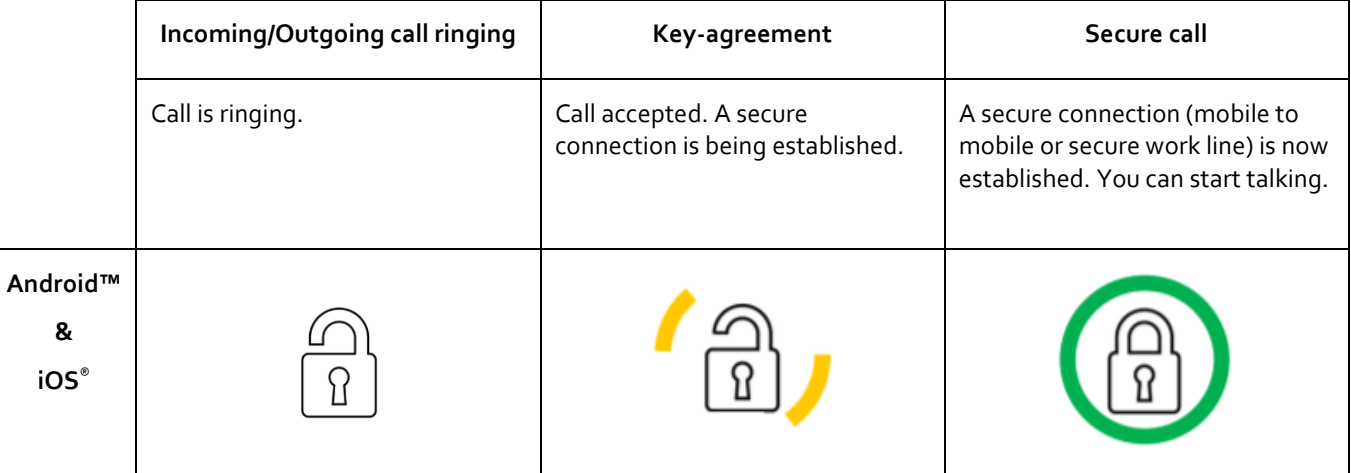

**Note:** You'll see the same symbols whether you are making or receiving a call. You can start speaking as soon as the lock icon is closed.

#### 10.3.3. Information about call participants (examples)

Important information about the other participant is transmitted even in a call attempt. It is displayed on the call screen and later in the call log.

In the call log, you'll see all available details when you tap on the icon (Android™:  $\ge$  iOS®:  $\oplus$  ) next to a name:

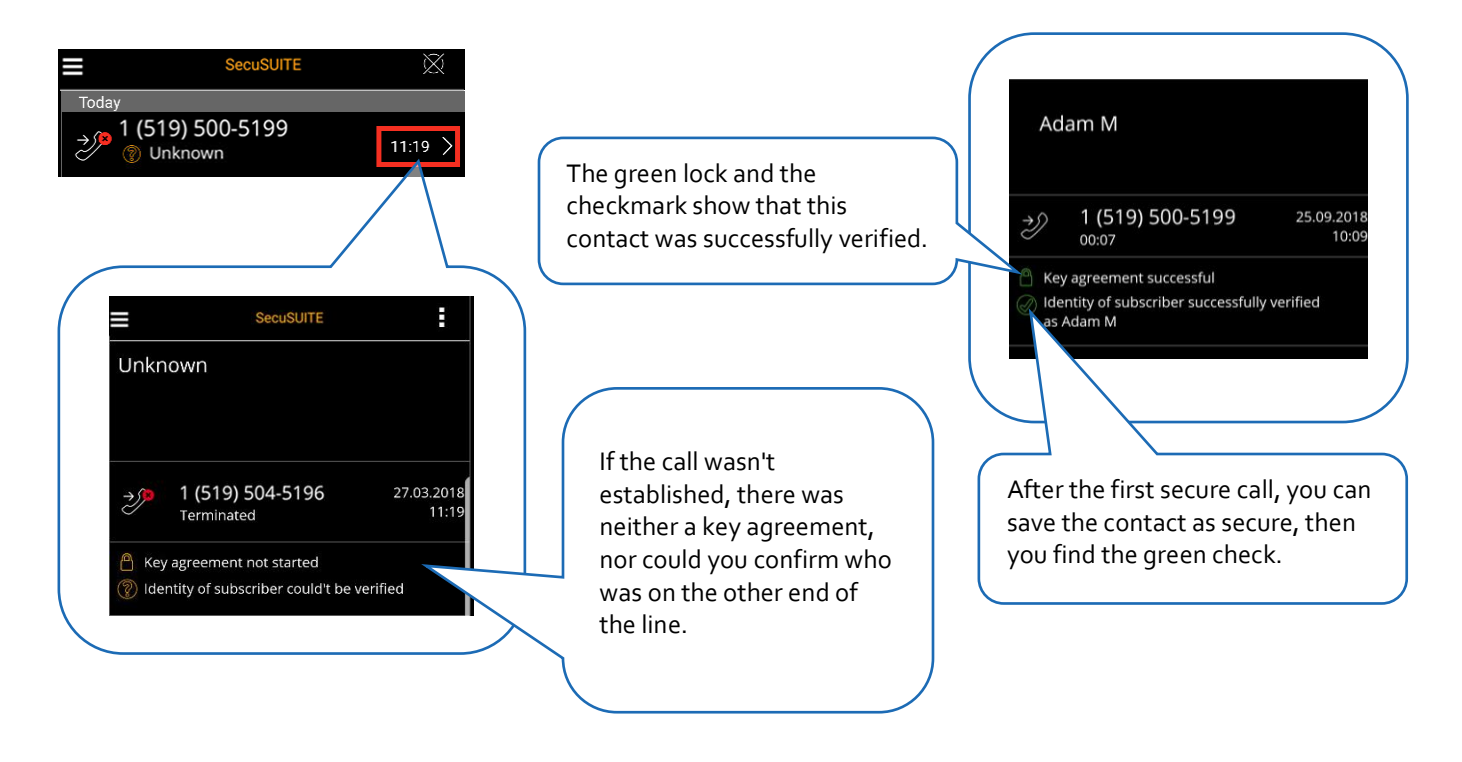

#### 10.3.4. Authentication

During call setup, authentication features including call number are securely transferred and can be trusted. However, the name of your contact must be confirmed (and/or created) separately [\(Saving a secure contact\)](#page-21-0).

SecuSUITE shows the status of authentication through different icons:

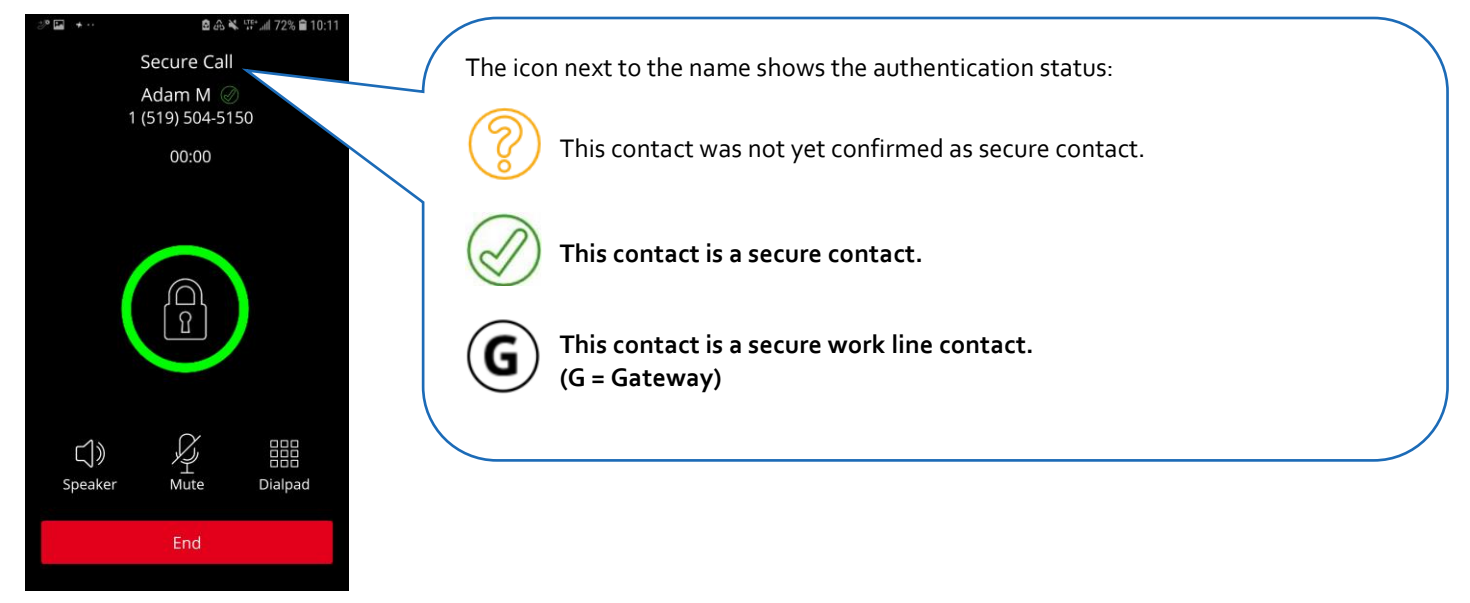

### <span id="page-19-0"></span>10.4. Accepting secure calls with SecuSUITE

### 10.4.1. SecuSUITE background operation

To ensure your device receives secure calls via SecuSUITE, the app runs in the background, even when locked. To do this, SecuSUITE needs an active data connection.

On Android™, a notification indicates that SecuSUITE is connected:

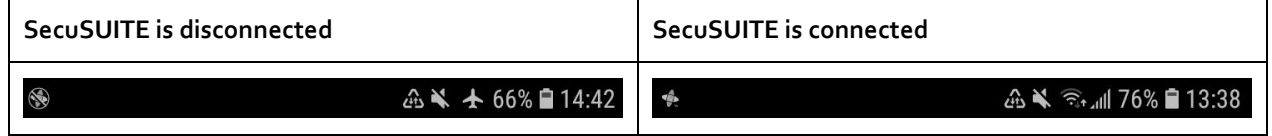

**Note:** After rebooting your device, SecuSUITE will prompt you to enter your device password to verify your identity.

#### 10.4.2. Receiving calls

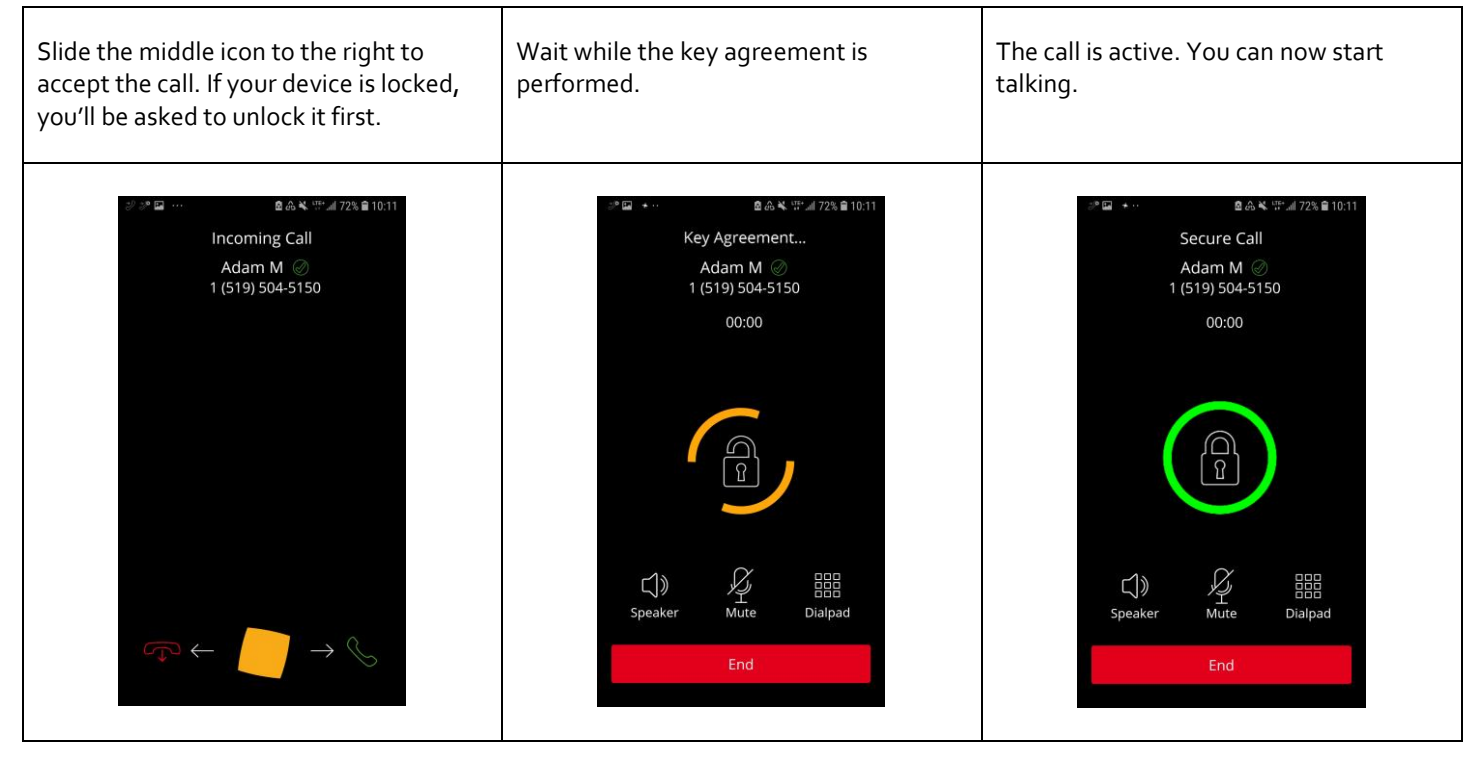

After the first secure call with a number, the app asks you to save this contact as secure contact [\(Saving a secure contact\)](#page-21-0).

**Note:** On iPhones a secure call that you receive with a locked screen looks like an ordinary iPhone call except for the banner 'SecuSUITE Audio'.

#### 10.4.3. Receiving concurrent calls

SecuSUITE and the phone app of your device are not connected. Concurrent call attempts lead to the following scenarios:

• **While you are in a call using the native phone app, someone calls you with SecuSUITE:** The caller hears the sound for an occupied line, and their call attempt is aborted. In the status bar of your device, you'll see the icon for a missed call from SecuSUITE.

**Note:** If you don't want to see missed calls from SecuSUITE in the status bar, turn it off in the SecuSUITE settings [\(Settings\)](#page-26-0).

- **You are in a secure call with SecuSUITE while someone calls you with SecuSUITE:** The caller hears the sound for an occupied line, and their call attempt is aborted. In the status bar of your device, you'll see the icon for a missed call from SecuSUITE.
- **You are in a secure call with SecuSUITE while somebody calls you with the phone app:** The call with the phone app shows on the display of your device. Accepting it will abort the SecuSUITE call. Decline the native call if you want to continue your SecuSUITE call.

#### 10.4.4. Placing SecuSUITE calls in the background

You can put an active SecuSUITE call in the background if you tap 'home' or 'recent apps'. You can continue to use your phone while the call is active.

To bring the call back to the foreground, tap on the overlay.

<span id="page-20-0"></span>The different overlays for Android and iOS appear on the right.

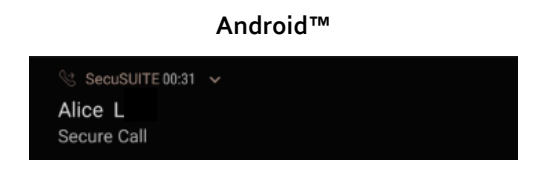

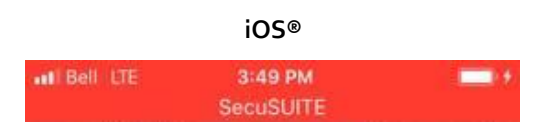

### <span id="page-21-0"></span>10.5. Saving a secure contact

If it did not happen automatically after a secure call, you can save contacts as **secure** manually after you have had a secure call with them. If they are not known in your contacts yet, you can either create a new contact or add a number to an existing contact.

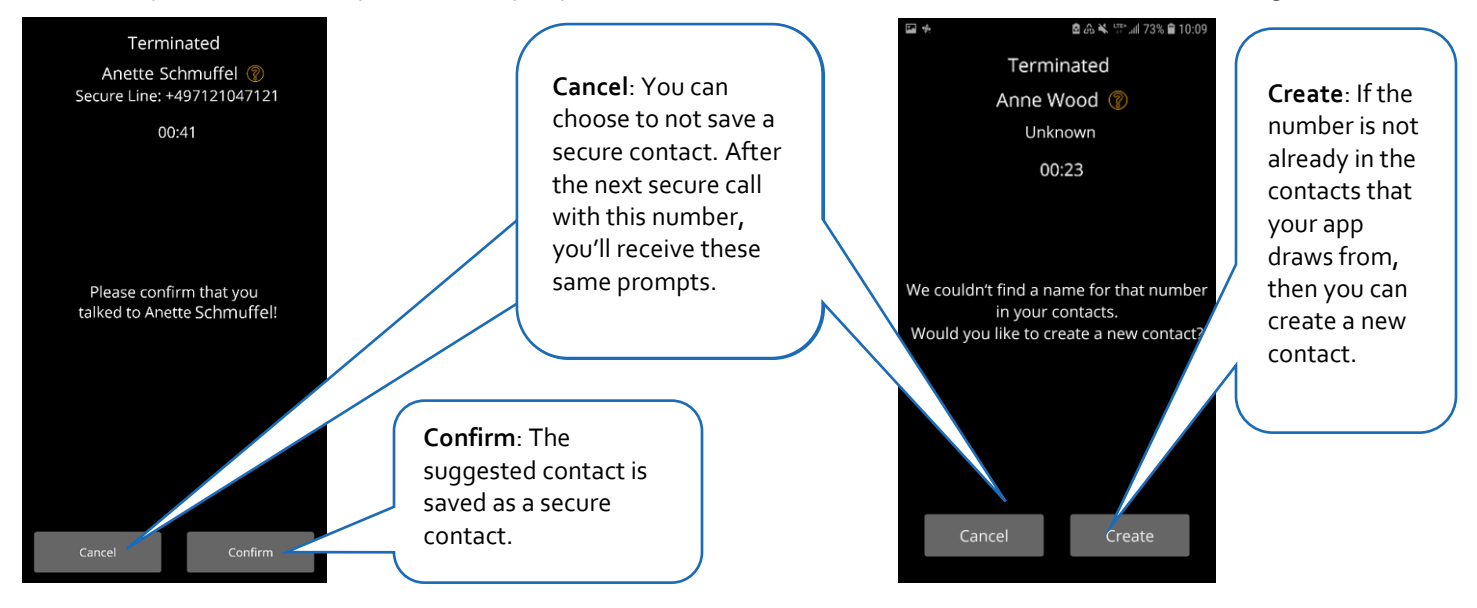

#### 10.5.1. Create a new contact

- **Cancel**: You can always decline saving a secure contact. After the next secure call with this number, you'll see the same prompt.
- **Create**:

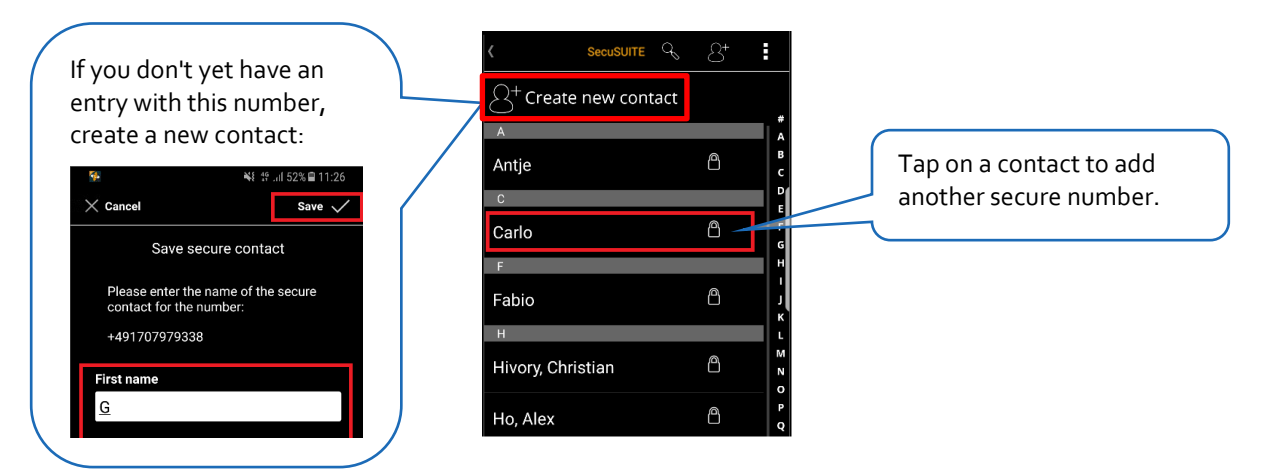

**Note:** You can save several numbers to one contact entry. Select a contact name to assign the new number. The old number will remain associated with this contact.

### <span id="page-22-0"></span>**11. Managing secure contacts**

The handling of contacts by SecuSUITE depends on a setting in the server called **Secure Contacts Push**. This decides which categories of possibly secure contacts you will find on your phone:

- **all active SecuSUITE contacts** from your tenant inside the organization
- all contacts you confirmed after a successful SecuSUITE call as **secure contacts** [\(Saving](#page-22-2) a secure contact).

Additionally, you will find your phone contacts also displayed in your SecuSUITE contacts inside the 'Contacts' tab.

### <span id="page-22-1"></span>11.1. Understanding contacts in the SecuSUITE app

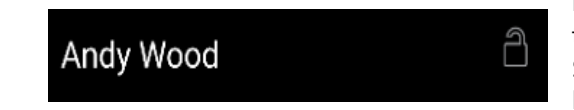

If you see contacts **marked with a grey and open padlock** in the 'SecuContact' tab, the push of SecuSUITE contacts to your app is enabled. You see all active SecuSUITE users from your tenant in the organization in your 'SecuContact' list.

It is not possible to change the data of one of those contacts because they are managed by the administrator at the SecuSUITE server. Changes made in the backend are synchronized daily, but you can update them manually by tapping on the 'context menu' dots (on iOS these are found on the right bottom corner, these pictures here show Android) and 'Update contacts'.

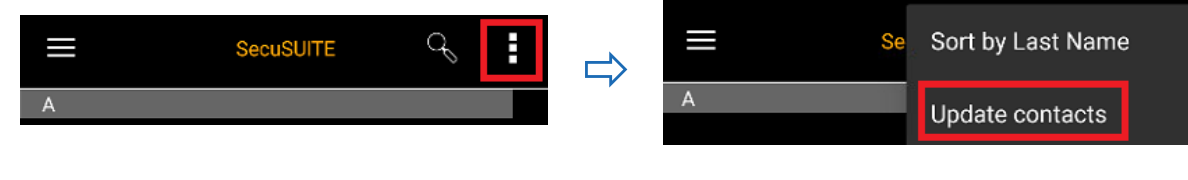

After the first secure call with another contact, you are asked to confirm the person you spoke with. Once you confirm that this is a 'secure' contact, they are marked with a **white and closed padlock** next to the name.

#### 11.1.1. VIP users and contacts

Andy Wood

VIP users are persons who don't want their contact data spread. When marked as VIP by the admin, their contact details will not be transferred to other users of their tenant. However, it is possible to call them securely, once you know their phone number, and save them as secure after a successful SecuSUITE call.

**Note:** When you are a **VIP** user, just be aware that, although you see all contacts from your tenant in your contact screen, they will not see you there. If you want to make secure calls with someone, it's easiest to start the first call. After the first successful call, the other user can save your contact as secure and is, from that moment on, able to call you in the future.

**Exception:** VIP users can see other VIP users of their tenant in the contact list.

∩

### <span id="page-22-2"></span>11.2. Understanding contacts in the SecuSUITE app imported from phone contacts

The SecuSUITE app receives contacts from your native phone app and displays them in the **Contacts** tab of the contacts screen. When you update your native phone contacts, these changes are shared with SecuSUITE in the next contacts update, which occurs daily or can be triggered by yourself. You cannot edit contacts that come from within the SecuSUITE app.

If a contact from your phone if [reachable via SecuSUITE, a secure call is started from the app. After the first secure call, you can save](#page-20-0)  a contact as a 'Secure' contact (

[Saving a secure](#page-20-0) contact). These are then shown in the SecuSUITE contacts list in the tab 'SecuContacts' and are marked with a closed padlock.

#### 11.2.1. Editing or deleting contacts

All contacts in the app but those you created yourself can neither be edited or deleted. SecuSUITE contacts are managed in the backend, changes will be updated in your app. Phone contacts have to be edited or deleted in the phone app, changes here will also be updated in the SecuSUITE app.

# <span id="page-24-0"></span>**12. Call settings**

### <span id="page-24-1"></span>12.1. Switching Bluetooth on or off

SecuSUITE **cannot secure** the connection to a via Bluetooth connected headset or a hands-free speaking system. The data transfer via Bluetooth is vulnerable to tapping, and this is the reason that it is **by default deactivated**.

If you are aware of the security risk, but still want to use Bluetooth for SecuSUITE, you can switch it on:

- 1. Tap on 'Settings' in the SecuSUITE menu  $\Rightarrow$  'Security'.
- 2. To enable or disable Bluetooth for SecuSUITE, tap on the switch 'Allow Bluetooth'.
- 3. If you are about to allow Bluetooth, a notification warns you of the risk  $\Rightarrow$  'OK'.

**Important:** Even secure SecuSUITE calls via Bluetooth are not suited for RESTRICTED content! You must tell this to your associate **at the beginning of the call**!

### <span id="page-24-2"></span>12.2. Account information

In 'Account' you'll find all the details of your current account in SecuSUITE.

Under certain conditions, your administrator will ask you to re-activate your account. First, you'll have to delete your account by tapping on 'Remove'.

**Note:** Removing the account will **not** remove your secure contacts and call log.

### <span id="page-25-0"></span>**13. Secure Messaging**

You can exchange end-2end protected secure text messages with other users of SecuSUITE.

### 13.1.1. Send a secure text message

- 1. Tap a contact in SecuSUITE.
- 2. Tap 'Send Message'.
- 3. Type your text in the field 'New Message'.
- 4. Tap 'Send'.

You can also select the item 'Messages' in the menu. There, you'll find an overview of your conversations. You can tap on a thread to add a new message.

# <span id="page-26-0"></span>**14. Settings**

#### 14.1.1. Notifications (Android™)

You can decide which SecuSUITE notifications you want to get by default, you'll be notified about missed calls and messages.

- 1. In the SecuSUITE app menu, tap 'Settings'.
- 2. Tap 'General'.
- 3. To see notifications about missed calls switch 'Missed calls' to active.
- 4. To see notifications about secure messages switch 'Secure messages' to active.

#### 14.1.2. Notifications (iOS® )

To enable or disable notifications, navigate to your phone's 'settings' ⇒ 'SecuSUITE'. From there, you can control whether you want SecuSUITE to notify you with sounds, and whether message alerts will appear on your lock screen.

**Important:** If you disable notification on iOS, the user will **not be noticed of any incoming calls**. This setting will disable **all** notifications.

# <span id="page-27-0"></span>**15. SecuSUITE Client Updates**

BlackBerry provides timely security updates for the TOE in case vulnerabilities have been discovered. Reported vulnerabilities and defects are investigated and rated based on the potential thread and then scheduled for an upcoming bug fix or roadmap release. The time between disclosure of a vulnerability and the availability of a security update is minimum 10 days (due to the app store publishing process) and BlackBerry aims for a maximum of 50 days. In case of low-risk security issues updates may be provided later as part of a regular release.

BlackBerry is accepting reports about potential vulnerabilities of the SecuSUITE client via the HTTPS protected BlackBerry contact form: https://www.blackberry.com/us/en/forms/enterprise/contact-us.

### Update of 3<sup>rd</sup> party libraries

For all included 3<sup>rd</sup> party libraries, BlackBerry checks regularly for release updates that would address vulnerabilities that have been discovered and published for that component (e.g. via https://nvd.nist.gov).

Depending on the classification of the vulnerabilities and impact to the SecuSUITE product, BlackBerry provides updated client releases that include those fixes in a timely manner.

As soon as the fix release is available for the 3<sup>rd</sup> party component, BlackBerry plans the integration of the updated component release for one of the upcoming SecuSUITE client releases. The time between the public availability of a 3<sup>rd</sup> party component vulnerability fix and the availability of the SecuSUITE client update is minimum 10 days (due to the app store publishing process) and BlackBerry aims for a maximum of 50 days. In case of low-risk security issues updates may be provided later as part of a regular release.

### <span id="page-27-1"></span>15.1. Client Software Version

To validate the current version of the SecuSUITE application, please go to **Settings > About SecuSUITE.** Alternatively, the version number can be validated also in the platform application manager

#### Android™:

Settings > Apps > SecuSUITE (version information at the bottom of the page)

iOS®:

Settings > General > iPhone Storage > SecuSUITE (version information is shown next to the app icon)

### <span id="page-27-2"></span>15.2. Client update via App Stores

Once available, the client updates are offered via the public application stores. To validate the current version of the SecuSUITE application, please go to **Settings > About SecuSUITE.**

#### Update of the Android™ client:

- 1. Open Google Play Store Application
- 2. Go to 'My Applications'
- 3. In case an update is available, the SecuSUITE application is listed under "Updates pending" section
- 4. Tap on "Update" to initiate the download and installation of the new release.
- 5. The Play Store application shows the progress of the download and installation
- 6. Once the installation is complete, the user should validate the release number within the SecuSUITE client in **Settings > About SecuSUITE**

Note: The OS platform automatically validates the application signature that is included in the installation package. In case the signature does not match the certificate of the installed application, the client update process is terminated by the OS, and the user is notified.

#### Update of the iOS® client

- 1. Open App Store Application
- 2. Tap on "Updates" tab
- 3. In case an update is available, the SecuSUITE application is listed under "Updates pending" section
- 4. Tap on "Update" to initiate the download and installation of the new release.
- 5. The App Store application shows the progress of the download and installation
- 6. Once the installation is complete, the user can validate the release number within the SecuSUITE client in **Settings > About SecuSUITE**

Note: The iOS platform automatically validates the application signature before the update is installed. In case the signature does not match the certificate of the installed application, the client update process is terminated by the OS, and the user is notified.

# <span id="page-29-0"></span>**16. SecuSUITE FAQ**

#### What if I can't hear call audio?

You may not be able to hear call audio if your Wi-Fi network has not opened the required ports. You can attempt your call over mobile data, and if the issue persists, contact your network administrator.

#### What's my phone number?

The telephone number assigned to your account is not necessarily the same as the phone number of your SIM card, as the administrator is free to define another phone number. Usually, both phone numbers are the same. To find out which phone number is assigned to your SecuSUITE account, look in the SecuSUITE menu 'Settings'  $\Rightarrow$  'Account'  $\Rightarrow$  'Account Number'.

So that you can receive secure calls from the inside of your organization's protected call environment, your administrator defines a callback number for you. This is not visible in SecuSUITE Settings.

#### What prefixes do I need to dial?

An international prefix is only necessary for international numbers. Numbers which are dialed without a prefix are automatically completed with your national prefix.

To make secure calls into the protected PBX of your organization, you can use specially defined short numbers. Your administrator will provide you with these numbers.

#### What does each sound notification mean?

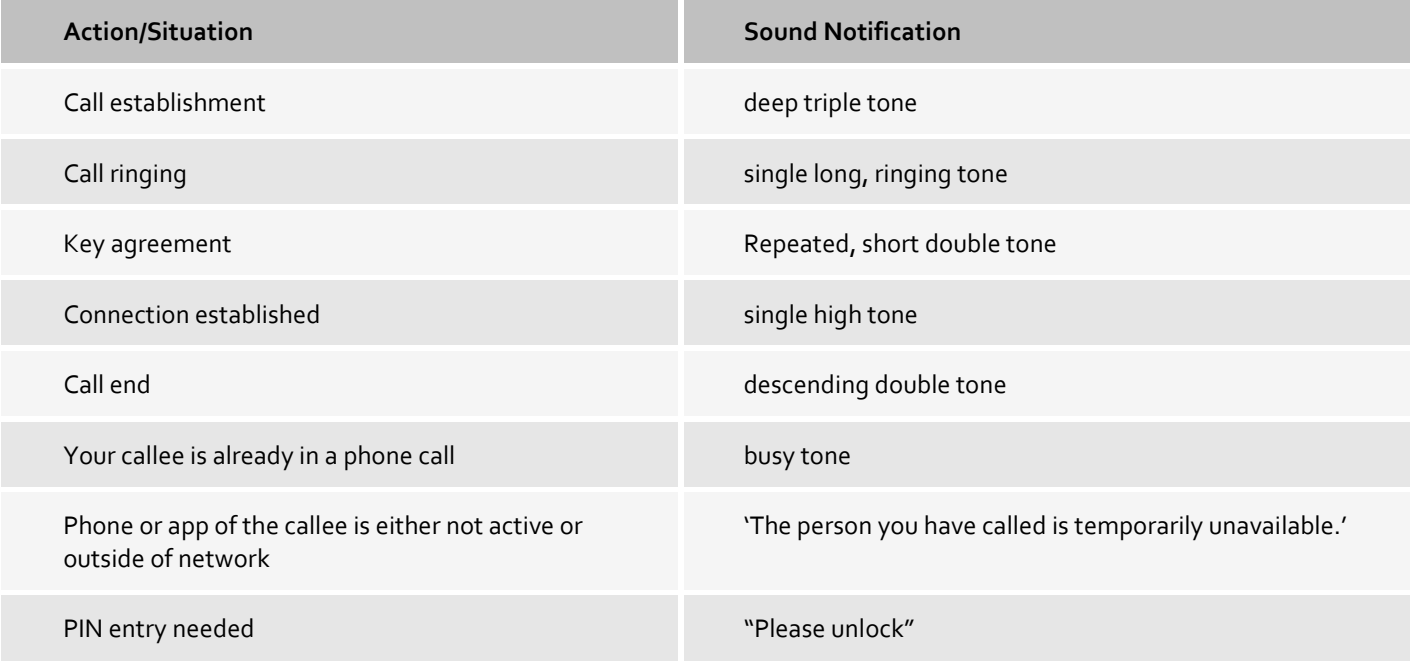

### Why can't I see the contact of an important person in my tenant?

Maybe this person was marked as 'VIP' by the administrator. In this case, their contact data is not shared automatically. If you have their number (or they call you first), you can save it as secure after the first communication and find it in your contacts from then on.

# <span id="page-31-0"></span>**17. Legal Notice**

#### ©2019 BlackBerry Limited.

Trademarks, including but not limited to BLACKBERRY, EMBLEM Design, BLACKBERRY and SECUSUITE are the trademarks or registered trademarks of BlackBerry Limited, its subsidiaries and/or affiliates, used under license, and the exclusive rights to such trademarks are expressly reserved. All other trademarks are the property of their respective owners.

Android and Google are trademarks of Google Inc. iOS is a trademark of Cisco Systems, Inc. and/or its affiliates in the U.S. and certain other countries. iOS® is used under license by Apple Inc. All other trademarks are the property of their respective owners. All other trademarks are the property of their respective owners.

This documentation including all documentation incorporated by reference herein such as documentation provided or made available on the BlackBerry website provided or made accessible "AS IS" and "AS AVAILABLE" and without condition, endorsement, guarantee, representation, or warranty of any kind by BlackBerry Limited and its affiliated companies ("BlackBerry") and BlackBerry assumes no responsibility for any typographical, technical, or other inaccuracies, errors, or omissions in this documentation. In order to protect BlackBerry proprietary and confidential information and/or trade secrets, this documentation may describe some aspects of BlackBerry technology in generalized terms. BlackBerry reserves the right to periodically change information that is contained in this documentation; however, BlackBerry makes no commitment to provide any such changes, updates, enhancements, or other additions to this documentation to you in a timely manner or at all.

This documentation might contain references to third-party sources of information, hardware or software, products or services including components and content such as content protected by copyright and/or third-party websites (collectively the "Third Party Products and Services"). BlackBerry does not control, and is not responsible for, any Third Party Products and Services including, without limitation the content, accuracy, copyright compliance, compatibility, performance, trustworthiness, legality, decency, links, or any other aspect of Third Party Products and Services. The inclusion of a reference to Third Party Products and Services in this documentation does not imply endorsement by BlackBerry of the Third Party Products and Services or the third party in any way.

EXCEPT TO THE EXTENT SPECIFICALLY PROHIBITED BY APPLICABLE LAW IN YOUR JURISDICTION, ALL CONDITIONS, ENDORSEMENTS, GUARANTEES, REPRESENTATIONS, OR WARRANTIES OF ANY KIND, EXPRESS OR IMPLIED, INCLUDING WITHOUT LIMITATION, ANY CONDITIONS, ENDORSEMENTS, GUARANTEES, REPRESENTATIONS OR WARRANTIES OF DURABILITY, FITNESS FOR A PARTICULAR PURPOSE OR USE, MERCHANTABILITY, MERCHANTABLE QUALITY, NON-INFRINGEMENT, SATISFACTORY QUALITY, OR TITLE, OR ARISING FROM A STATUTE OR CUSTOM OR A COURSE OF DEALING OR USAGE OF TRADE, OR RELATED TO THE DOCUMENTATION OR ITS USE, OR PERFORMANCE OR NON-PERFORMANCE OF ANY SOFTWARE, HARDWARE, SERVICE, OR ANY THIRD PARTY PRODUCTS AND SERVICES REFERENCED HEREIN, ARE HEREBY EXCLUDED. YOU MAY ALSO HAVE OTHER RIGHTS THAT VARY BY STATE OR PROVINCE. SOME JURISDICTIONS MAY NOT ALLOW THE EXCLUSION OR LIMITATION OF IMPLIED WARRANTIES AND CONDITIONS. TO THE EXTENT PERMITTED BY LAW, ANY IMPLIED WARRANTIES OR CONDITIONS RELATING TO THE DOCUMENTATION TO THE EXTENT THEY CANNOT BE EXCLUDED AS SET OUT ABOVE, BUT CAN BE LIMITED, ARE HEREBY LIMITED TO NINETY (90) DAYS FROM THE DATE YOU FIRST ACQUIRED THE DOCUMENTATION OR THE ITEM THAT IS THE SUBJECT OF THE CLAIM.

TO THE MAXIMUM EXTENT PERMITTED BY APPLICABLE LAW IN YOUR JURISDICTION, IN NO EVENT SHALL BLACKBERRY BE LIABLE FOR ANY TYPE OF DAMAGES RELATED TO THIS DOCUMENTATION OR ITS USE, OR PERFORMANCE OR NON-PERFORMANCE OF ANY SOFTWARE, HARDWARE, SERVICE, OR ANY THIRD PARTY PRODUCTS AND SERVICES REFERENCED HEREIN INCLUDING WITHOUT LIMITATION ANY OF THE FOLLOWING DAMAGES: DIRECT, CONSEQUENTIAL, EXEMPLARY, INCIDENTAL, INDIRECT, SPECIAL, PUNITIVE, OR AGGRAVATED DAMAGES, DAMAGES FOR LOSS OF PROFITS OR REVENUES, FAILURE TO REALIZE ANY EXPECTED SAVINGS, BUSINESS INTERRUPTION, LOSS OF BUSINESS INFORMATION, LOSS OF BUSINESS OPPORTUNITY, OR CORRUPTION OR LOSS OF DATA, FAILURES TO TRANSMIT OR RECEIVE ANY DATA, PROBLEMS ASSOCIATED WITH ANY APPLICATIONS USED IN CONJUNCTION WITH BLACKBERRY PRODUCTS OR SERVICES, DOWNTIME COSTS, LOSS OF THE USE OF BLACKBERRY PRODUCTS OR SERVICES OR ANY PORTION THEREOF OR OF ANY AIRTIME SERVICES, COST OF SUBSTITUTE GOODS, COSTS OF COVER, FACILITIES OR SERVICES, COST OF CAPITAL, OR OTHER SIMILAR PECUNIARY LOSSES, WHETHER OR NOT SUCH DAMAGES WERE FORESEEN OR UNFORESEEN, AND EVEN IF BLACKBERRY HAS BEEN ADVISED OF THE POSSIBILITY OF SUCH DAMAGES.

TO THE MAXIMUM EXTENT PERMITTED BY APPLICABLE LAW IN YOUR JURISDICTION, BLACKBERRY SHALL HAVE NO OTHER OBLIGATION, DUTY, OR LIABILITY WHATSOEVER IN CONTRACT, TORT, OR OTHERWISE TO YOU INCLUDING ANY LIABILITY FOR NEGLIGENCE OR STRICT LIABILITY.

THE LIMITATIONS, EXCLUSIONS, AND DISCLAIMERS HEREIN SHALL APPLY: (A) IRRESPECTIVE OF THE NATURE OF THE CAUSE OF ACTION, DEMAND, OR ACTION BY YOU INCLUDING BUT NOT LIMITED TO BREACH OF CONTRACT, NEGLIGENCE, TORT, STRICT LIABILITY OR ANY OTHER LEGAL THEORY AND SHALL SURVIVE A FUNDAMENTAL BREACH OR BREACHES OR THE FAILURE OF THE ESSENTIAL PURPOSE OF THIS AGREEMENT OR OF ANY REMEDY CONTAINED HEREIN; AND (B) TO BLACKBERRY AND ITS AFFILIATED COMPANIES, THEIR SUCCESSORS, ASSIGNS, AGENTS, SUPPLIERS (INCLUDING AIRTIME SERVICE PROVIDERS), AUTHORIZED BLACKBERRY DISTRIBUTORS (ALSO INCLUDING AIRTIME SERVICE PROVIDERS) AND THEIR RESPECTIVE DIRECTORS, EMPLOYEES, AND INDEPENDENT CONTRACTORS.

IN ADDITION TO THE LIMITATIONS AND EXCLUSIONS SET OUT ABOVE, IN NO EVENT SHALL ANY DIRECTOR, EMPLOYEE, AGENT, DISTRIBUTOR, SUPPLIER, INDEPENDENT CONTRACTOR OF BLACKBERRY OR ANY AFFILIATES OF BLACKBERRY HAVE ANY LIABILITY ARISING FROM OR RELATED TO THE DOCUMENTATION.

Prior to subscribing for, installing, or using any Third Party Products and Services, it is your responsibility to ensure that your airtime service provider has agreed to support all of their features. Some airtime service providers might not offer Internet browsing functionality with a subscription to the BlackBerry® Internet Service. Check with your service provider for availability, roaming arrangements, service plans and features. Installation or use of Third Party Products and Services with BlackBerry's products and services may require one or more patent, trademark, copyright, or other licenses in order to avoid infringement or violation of third party rights. You are solely responsible for determining whether to use Third Party Products and Services and if any third party licenses are required to do so. If required you are responsible for acquiring them. You should not install or use Third Party Products and Services until all necessary licenses have been acquired. Any Third Party Products and Services that are provided with BlackBerry's products and services are provided as a convenience to you and are provided "AS IS" with no express or implied conditions, endorsements, guarantees, representations, or warranties of any kind by BlackBerry and BlackBerry assumes no liability whatsoever, in relation thereto. Your use of Third Party Products and Services shall be governed by and subject to you agreeing to the terms of separate licenses and other agreements applicable thereto with third parties, except to the extent expressly covered by a license or other agreement with BlackBerry.

The terms of use of any BlackBerry product or service are set out in a separate license or other agreement with BlackBerry applicable thereto. NOTHING IN THIS DOCUMENTATION IS INTENDED TO SUPERSEDE ANY EXPRESS WRITTEN AGREEMENTS OR WARRANTIES PROVIDED BY BLACKBERRY FOR PORTIONS OF ANY BLACKBERRY PRODUCT OR SERVICE OTHER THAN THIS DOCUMENTATION.

BlackBerry Limited 2200 University Avenue East Waterloo, Ontario Canada N2K 0A7

BlackBerry UK Limited 200 Bath Road Slough, Berkshire SL1 3XE United Kingdom